2. 「USB DIO I&Lのドライバソフトウェアをオンラインで検索します か?」で「オンラインで検索しません(D)」をクリックします。

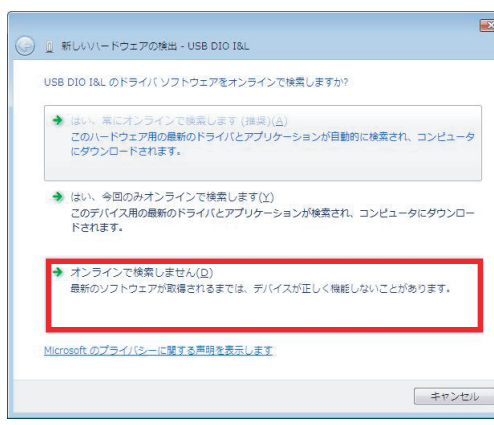

# Windows Vista/Vista x64での *2* インストール

3.「USB DIO I&Lに付属のディスクを挿入してください」で「ディスクはあ りません。他の方法を試します(I)」をクリックします。

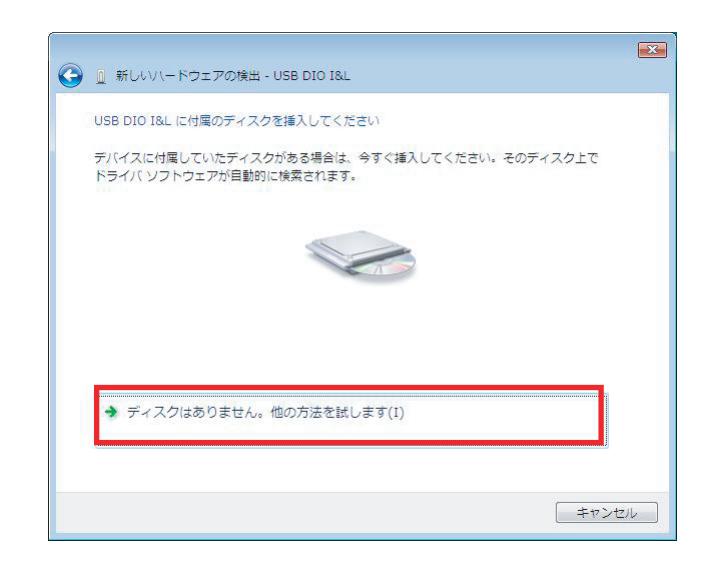

4.「このデバイス用のソフトウェアが見つかりませんでした。」で「コンピュ ータを参照してドライバソフトウェアを検索します(上級)(R)」をクリック します。

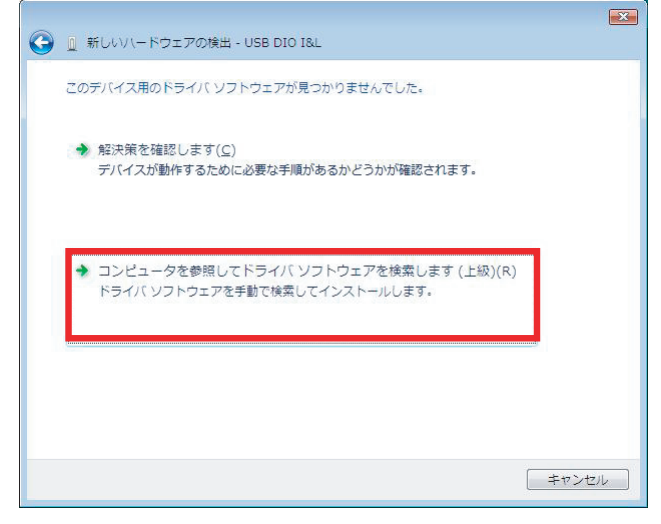

2. ご利用になられる製品およびOSに該当する項目にチェックを入れて 「決定」ボタンをクリックしてください。

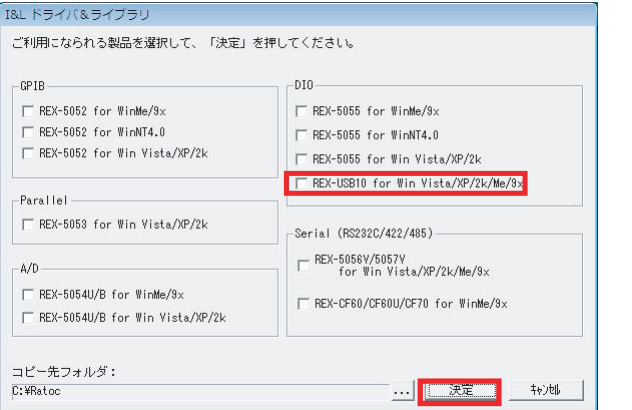

コントロールパネルの表示をクラシック表示に切り替え、「デバイスマネー ーン・ー<br>ジャ」を起動します。

3. 指定フォルダへのドライバ・ライブラリのコピーが正常に完了すると、 次の画面が表示されますので「OK」ボタンをクリックしてください。

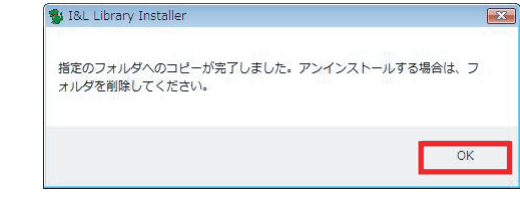

### 4. 最後に「完了」ボタンをクリックしてください。

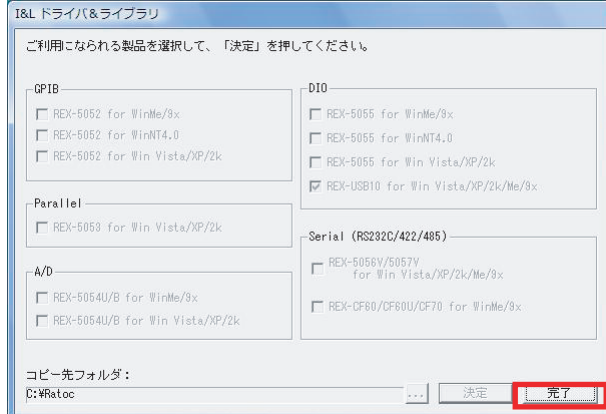

本製品をUSBポートへ接続し、以下の手順に従いインストールを行います。

1.「USB DIO I&Lのドライバソフトウェアをインストールする必要があり さす」と表示されていることを確認し「ドライバソフトウェアを検索してイ ンストールします(推奨)(L)」をクリックします。

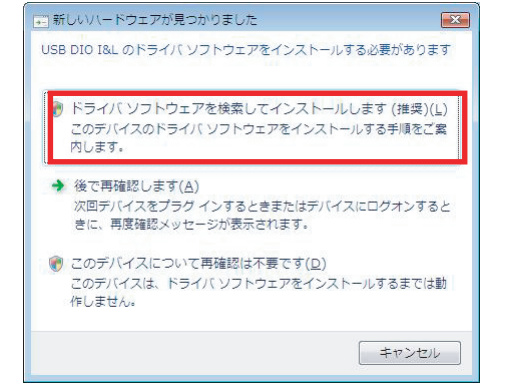

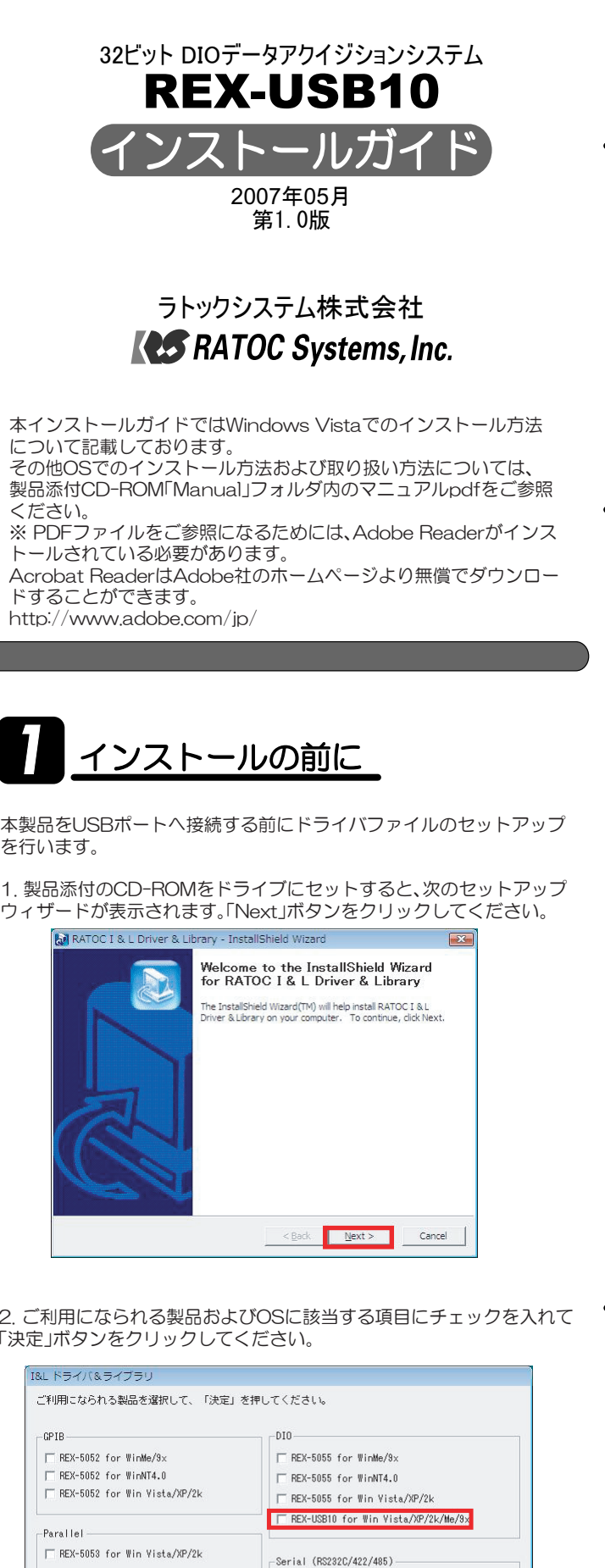

6. フォルダの参照画面で、ドライバファイルの保存先を指定します。 C:¥Ratoc¥REXUSB10 「OK」ボタンを押し、手順5の画面で「次へ(N)」ボタンをクリックします。

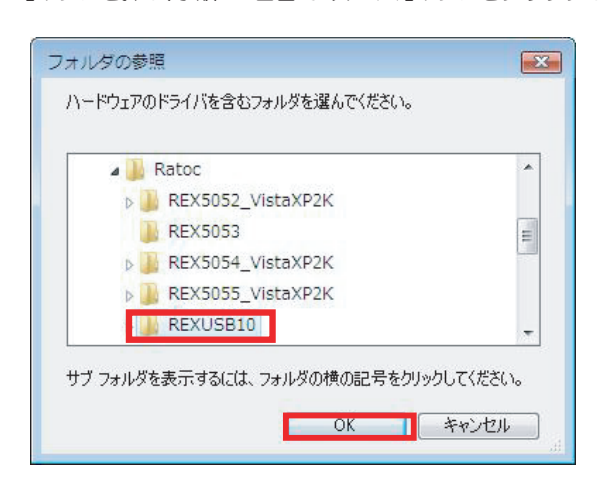

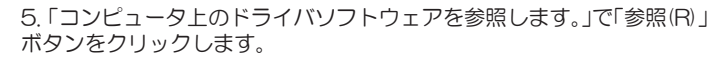

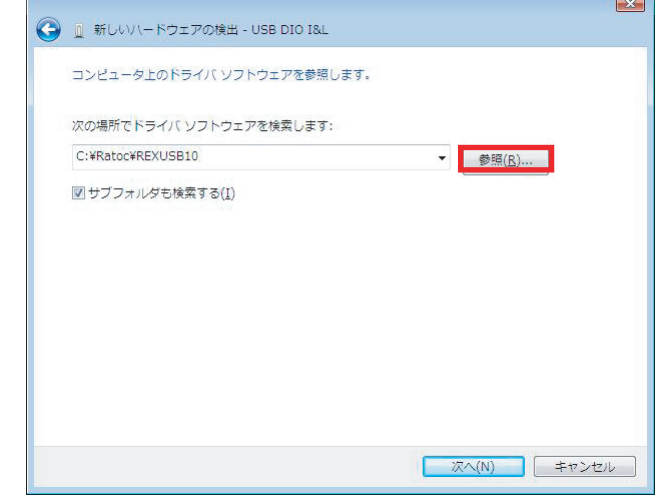

#### 7.「このデバイスソフトウェアをインストールしますか?」で「インス トール(I)」ボタンをクリックします。

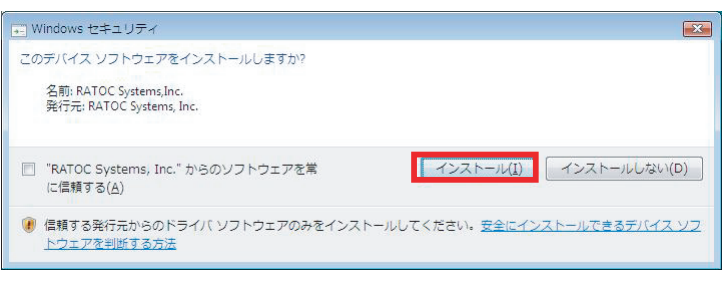

#### 8.「このデバイスソフトウェアは正常にインストールされました。」と <u>こ: ここファ・バッファ アッセンはエービス アック・アン</u>トはこだった。<br>表示されていることを確認し「閉じる(C)」ボタンをクリックします。 以上でインストール作業は完了です。

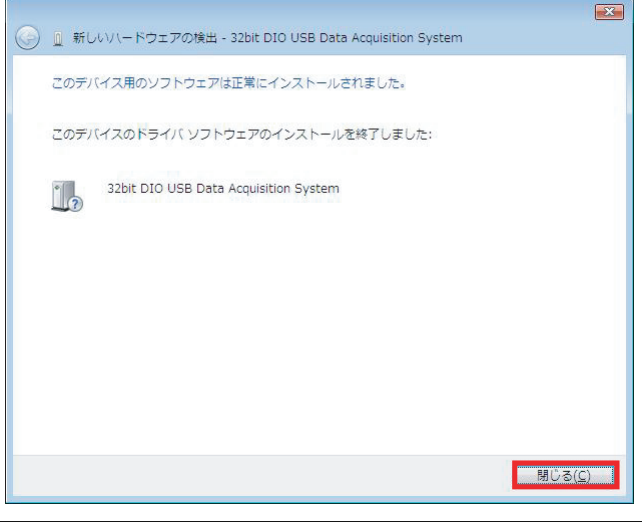

「DataAcquisition」をクリックして新しく32bit DIO USB Data Acquisition Systemが追加されているのを確認してください。

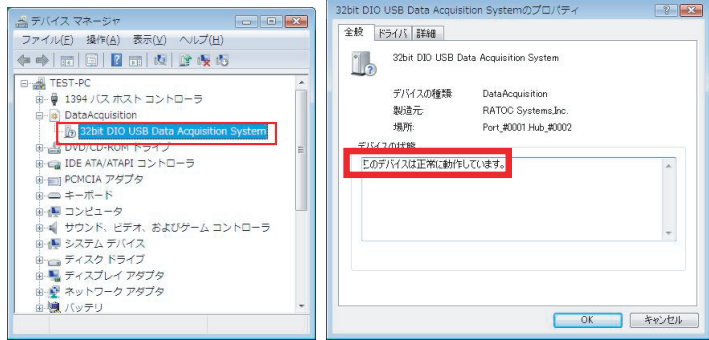

## インストールの確認